# GTFSデータリポジトリ データ登録ガイド

## **2023年4月改訂版**

- GTFSデータリポジトリは、2023年4月、機能を追加し、使いやすくリニューアルしました。
- > 新機能や修正したページは <mark>New </mark>で表示しています。

# 【主な機能追加、改良ポイント】

- GTFSデータをアップロードしたとき、データがGTFSの仕様に適応しているか チェックする機能を追加しました。誤りがあればその件数と内容を表示するとと もに、対処方法のガイドも表示します。
- アップロードしたデータをすぐに一般公開するのではなく、チェックへの対応が 終わってから公開できるよう「公開」ボタンを設けました。 **※「公開する」をクリックしないと公開されませんのでご注意ください。**
- データ更新時に入力する更新情報を修正できるようにしました。また、一度アッ プロードしたデータを差し替えられるようにしました。

**1**

● <mark>このガイドではGTFSデータリポジトリにGTFSデータを登録する方法を説明します</mark>。

<登録できるデータ>

- リポジトリに登録できるデータは、GTFSや標準的なバス情報フォーマットに基づき作成され たデータです。
- バス、鉄道、路面電車、航路など交通機関の種類は問いません。

#### <登録できる方>

- リポジトリにデータを登録できるのは次の方です
	- ① バスなどの交通事業者
	- ② コミュニティバス等を運行する市町村、地域団体、NPO等
	- ③ 都道府県(県内の市町村、バス事業者等のGTFSデータをまとめて登録する場合)
	- ④ バス事業者、市町村等からGTFSデータの作成・更新・管理等を正式に受託している事業者

**※交通事業者や市町村の依頼によらず作成したGTFSデータを登録することはできません。**

## 登録フロー

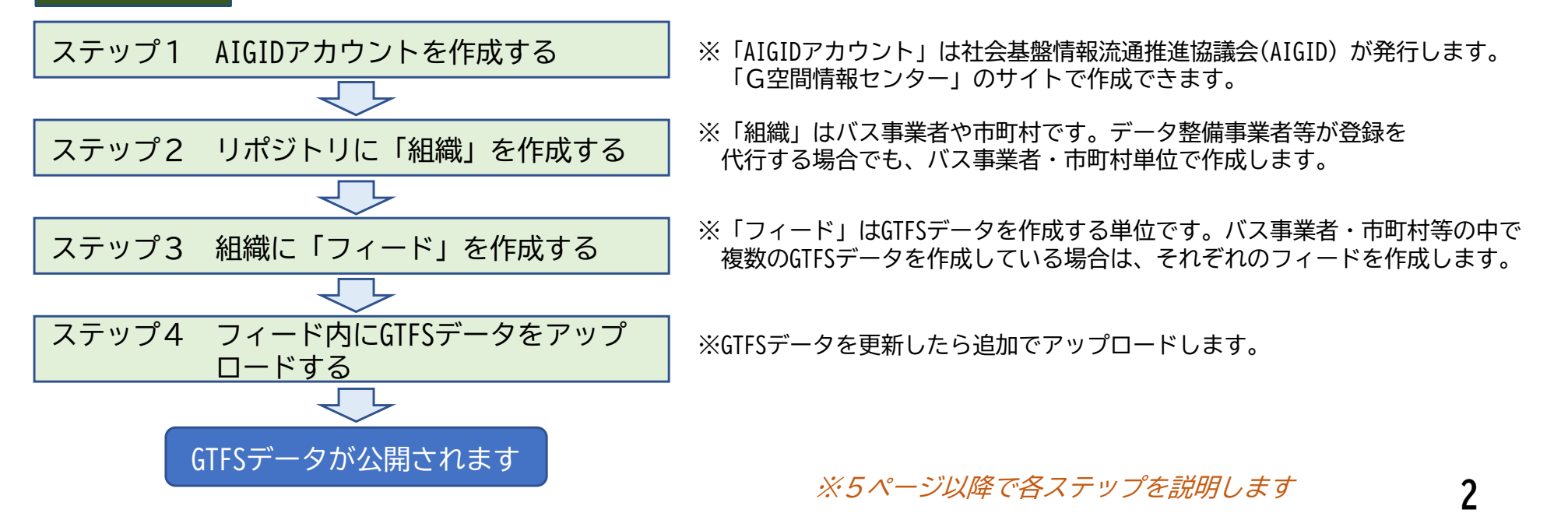

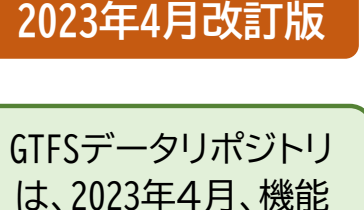

を追加し、使いやすく リニューアルしました。 新機能は New で 表示しています。

リポジトリのデータ保存の仕組み

## **※リポジトリ内ではGTFSデータを「組織」~「フィード」の2階層で保存・管理します。**

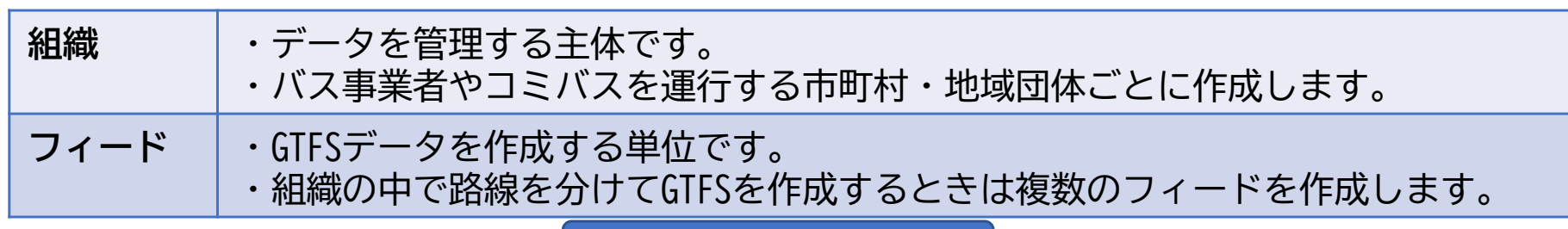

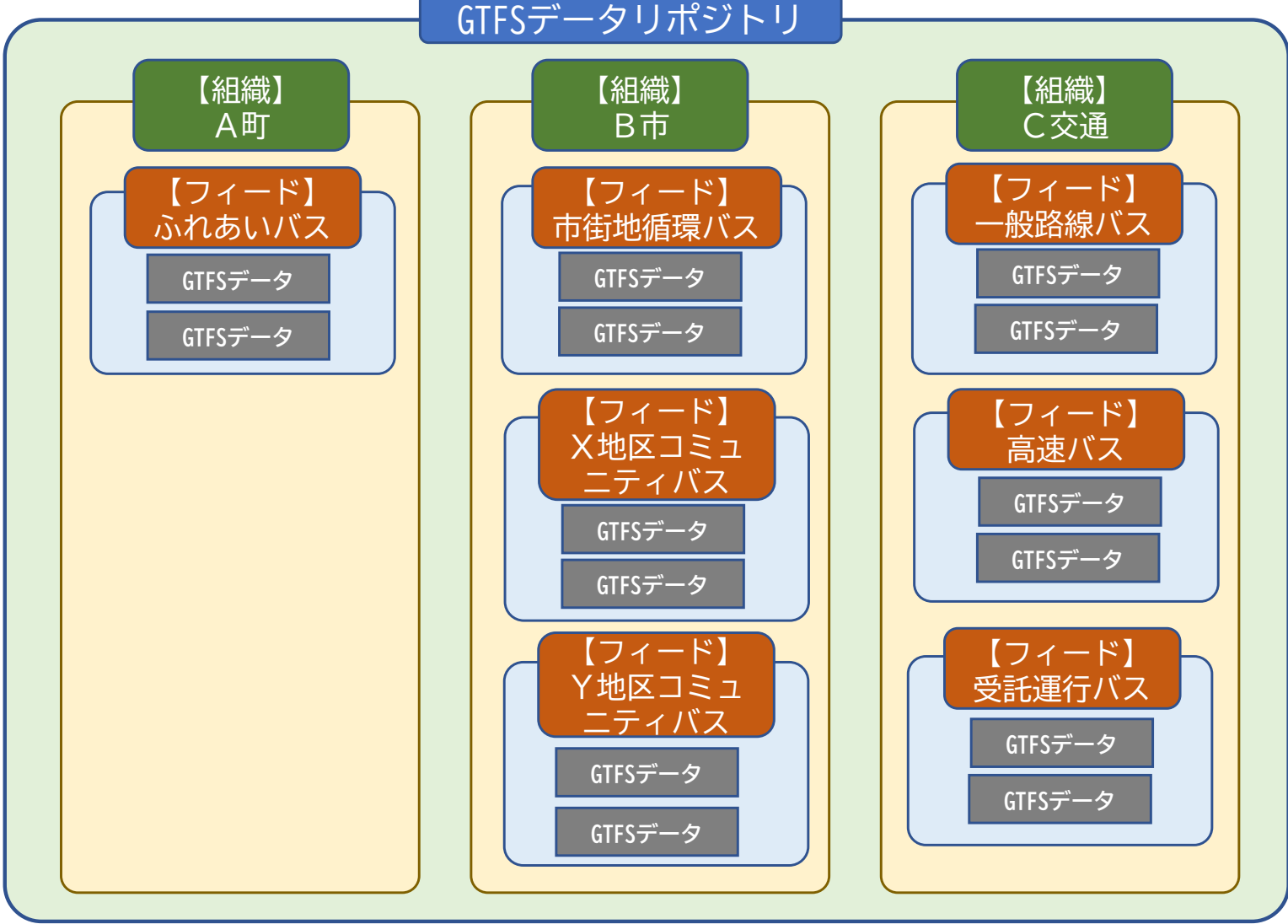

リポジトリのデータ管理の仕組み

- 組織を作成する際にAIGIDアカウントを入力し、組織とAIGIDアカウントを紐づけます。そのAIGIDアカ ウントが組織の管理者となります。
- ●そのAIGIDアカウントでリポジトリでログインすると、紐づけられた組織の中にフィードを作成したり、 GTFSデータをアップロードできるようになります。
- ●また、管理者であるAIGIDアカウントは、他のAIGIDアカウントをその組織に紐づけることができます。 これにより、複数のAIGIDアカウントで組織・フィード・GTFSデータを管理することができます。 **※県、バス事業者、市町村、データ整備事業者などが共同で管理することが可能です。**

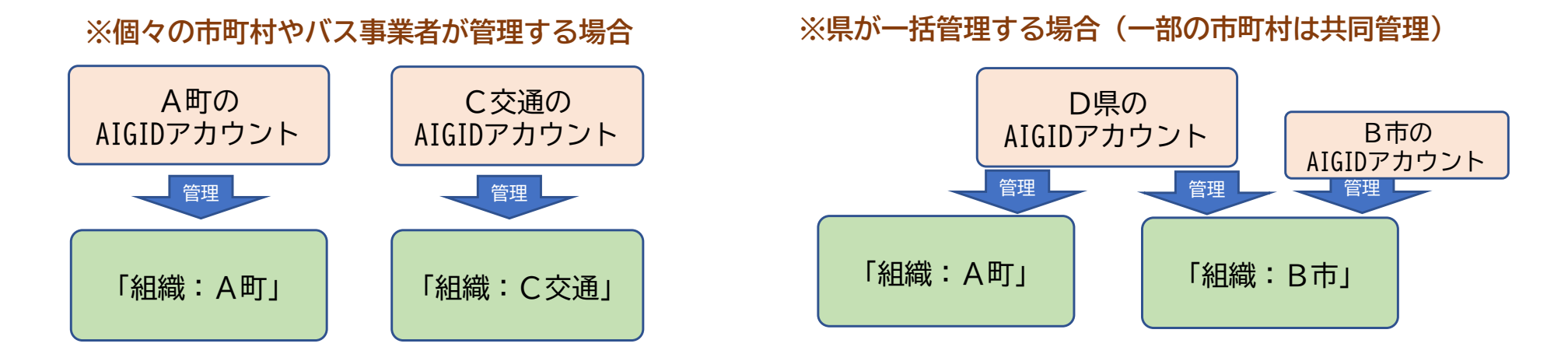

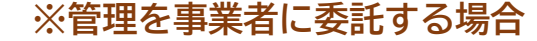

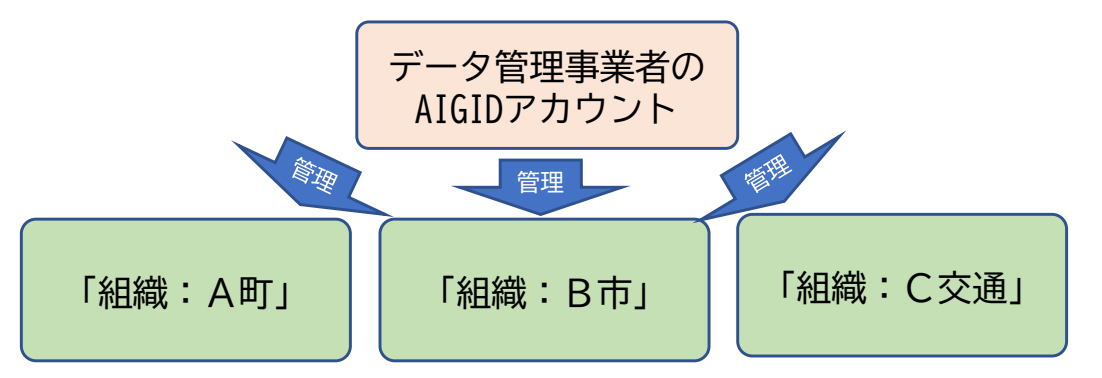

## リポジトリへのデータ登録手順

## ステップ1 AIGIDアカウントを作成する

- 1.G空間情報センターのページでAIGIDアカウントを作成する
- (1) G空間情報センターのウェブサイトを開きます **※https://front.geospatial.jp/**
- (2)「新規ユーザー登録」をクリックします。

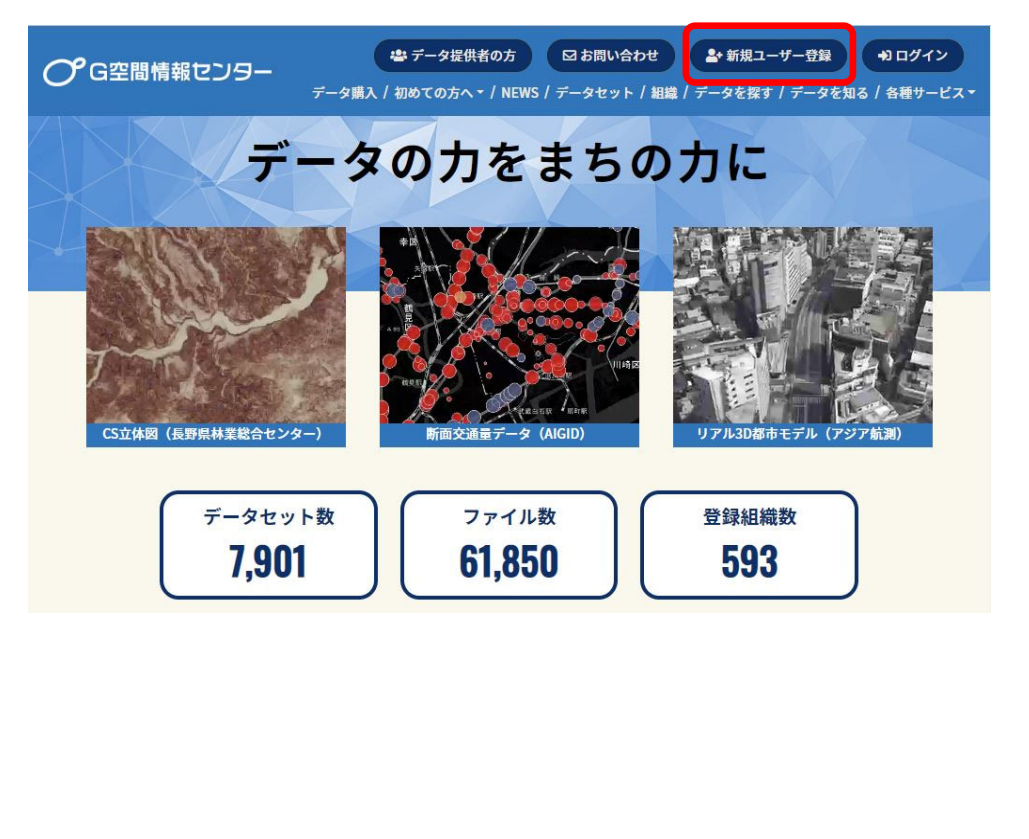

## (3) 登録事項を入力します。

- メールアドレスには、GTFSデータリポジトリからの問合 せに使用するメールアドレス(課の代表アドレスなど) を入力してください。
- **ユーザ名がAIGIDアカウントになります。** 「確認」をクリックします。

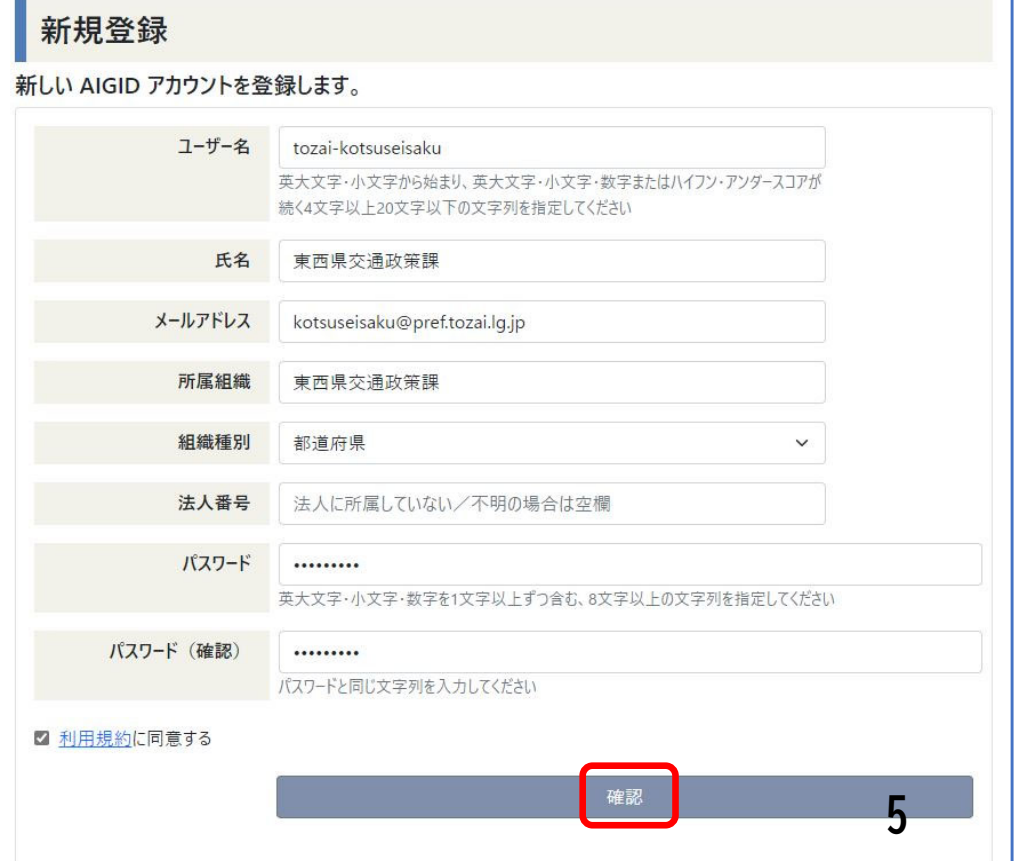

- (4)確認画面が表示されますので、利用規約を確認 (5)登録情報が表示され、「本人確認のお願い」と して「同意する」にチェックをいれ、「登録」を クリックします。
- してメールアドレスによる確認が求められますの で、「こちらより」をクリックします。

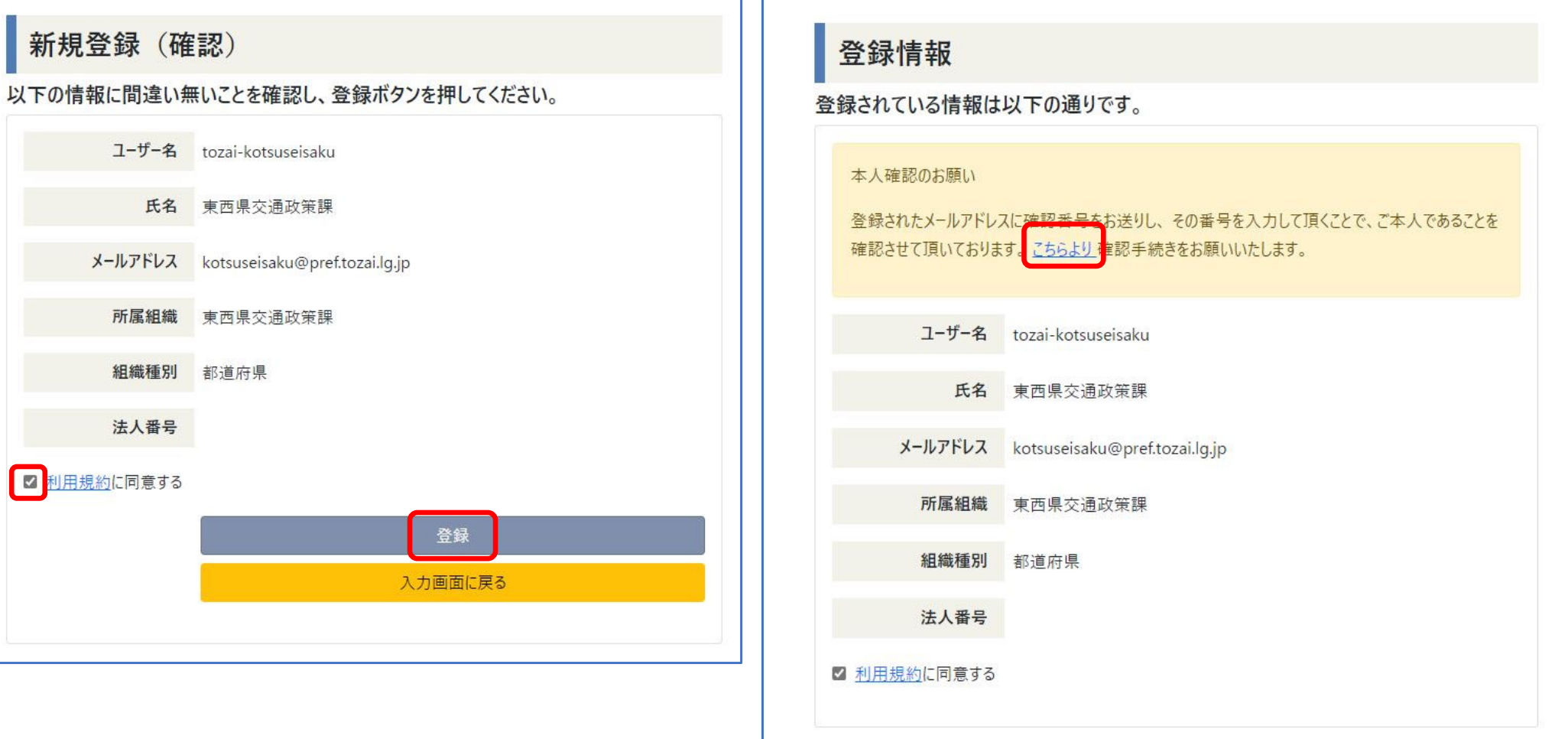

## (6) メールアドレス確認の画面が表示されますので、「確認番号発行」をクリックします。 登録したメールアドレスに確認番号が送付されますので、「確認番号」欄に入力して 「確認」をクリックします。

確認が完了したらログオフします。これでAIGIDアカウントの作成は完了です。

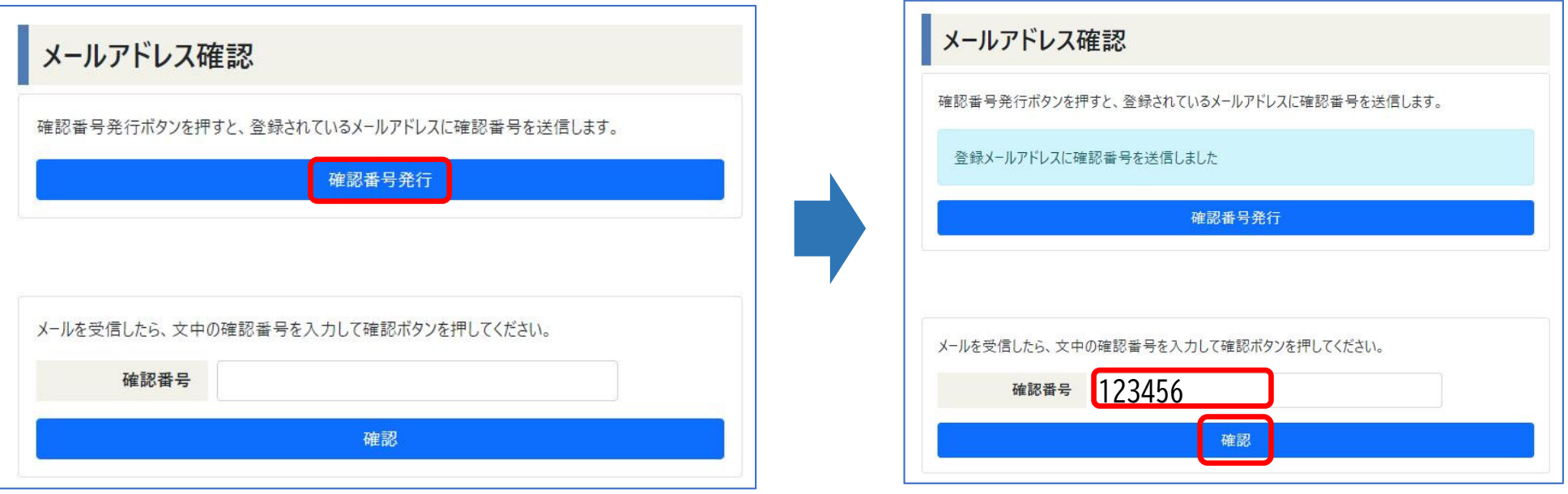

ステップ2 リポジトリに「組織」を作成する

- (1) GTFSデータリポジトリのウェブサイトを開きます **※https://gtfs-data.jp/ または 「GTFSデータリポジトリで検索**
- 

(2)「GTFSを公開する」をクリックします (3) AIGIDアカウントとパスワードでログインします

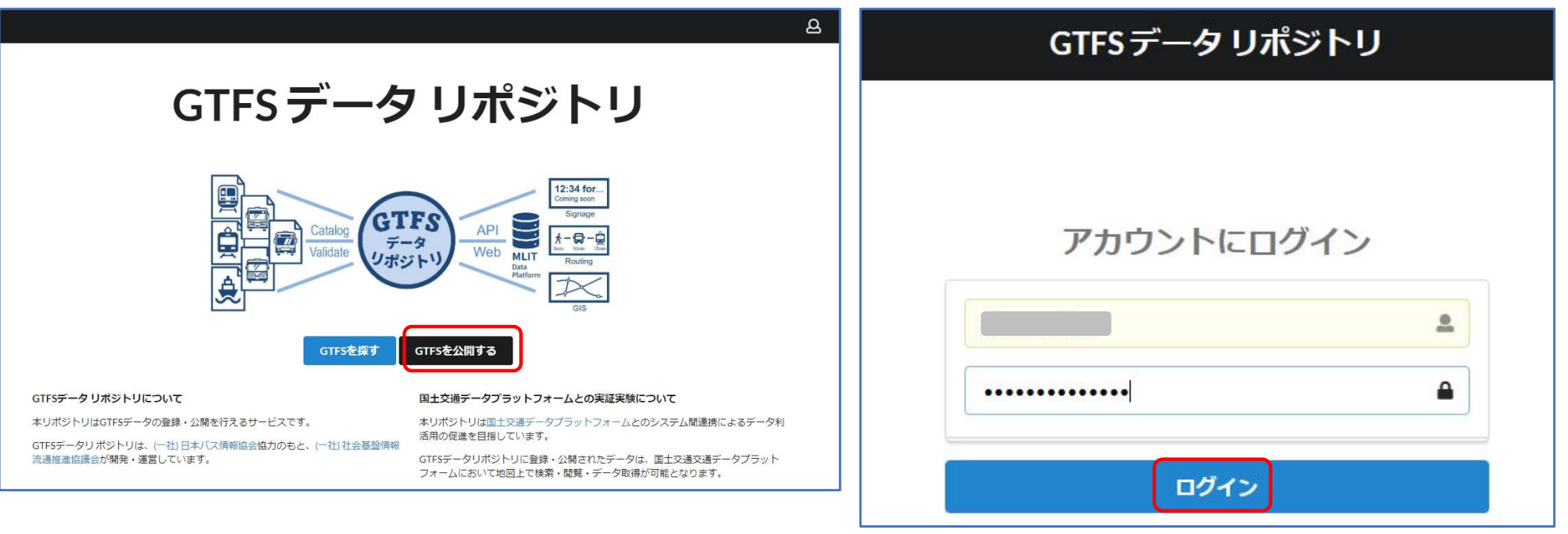

## (4) 組織登録のフォームへのリンクをクリックします → Googleフォームが開きます

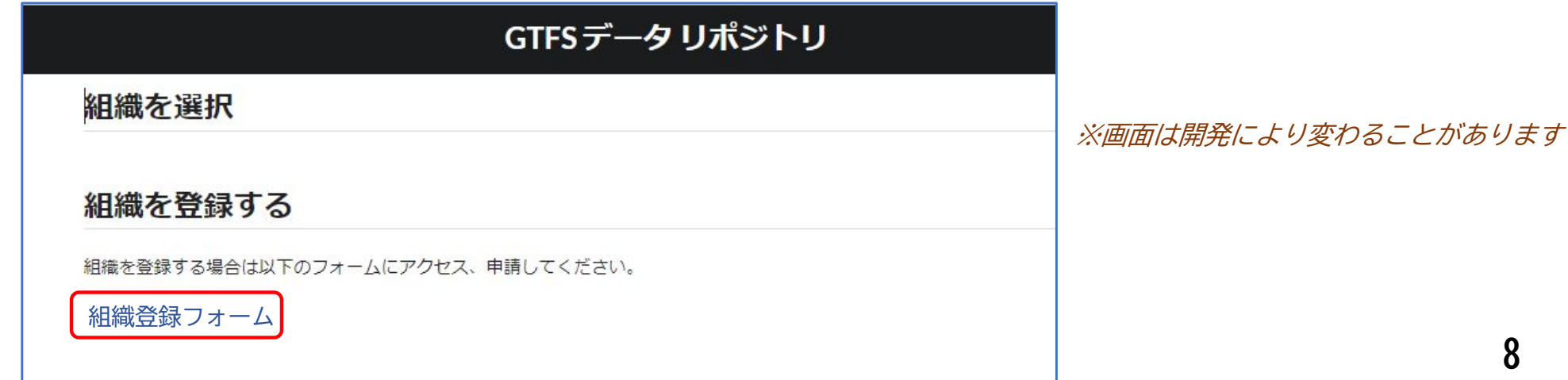

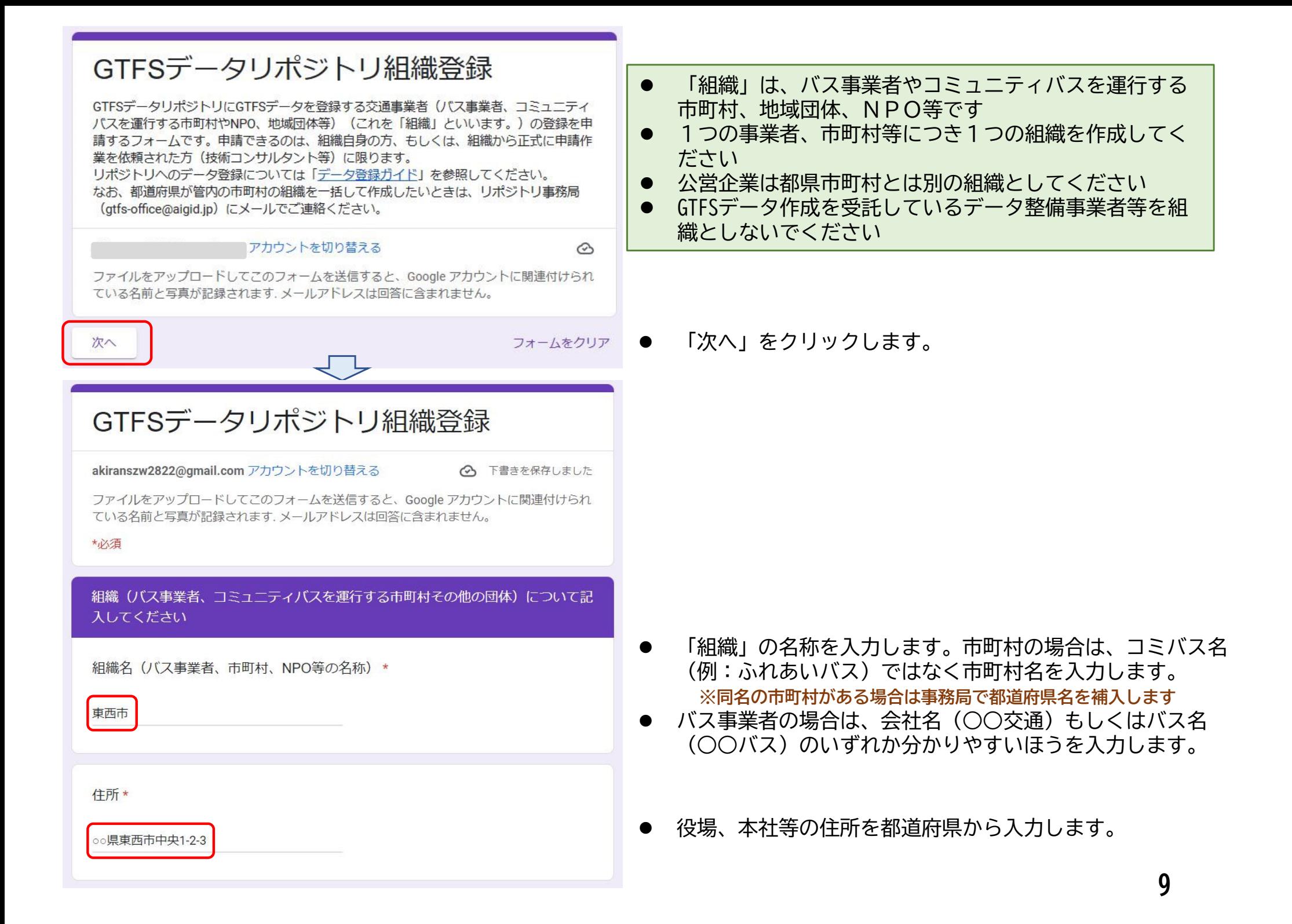

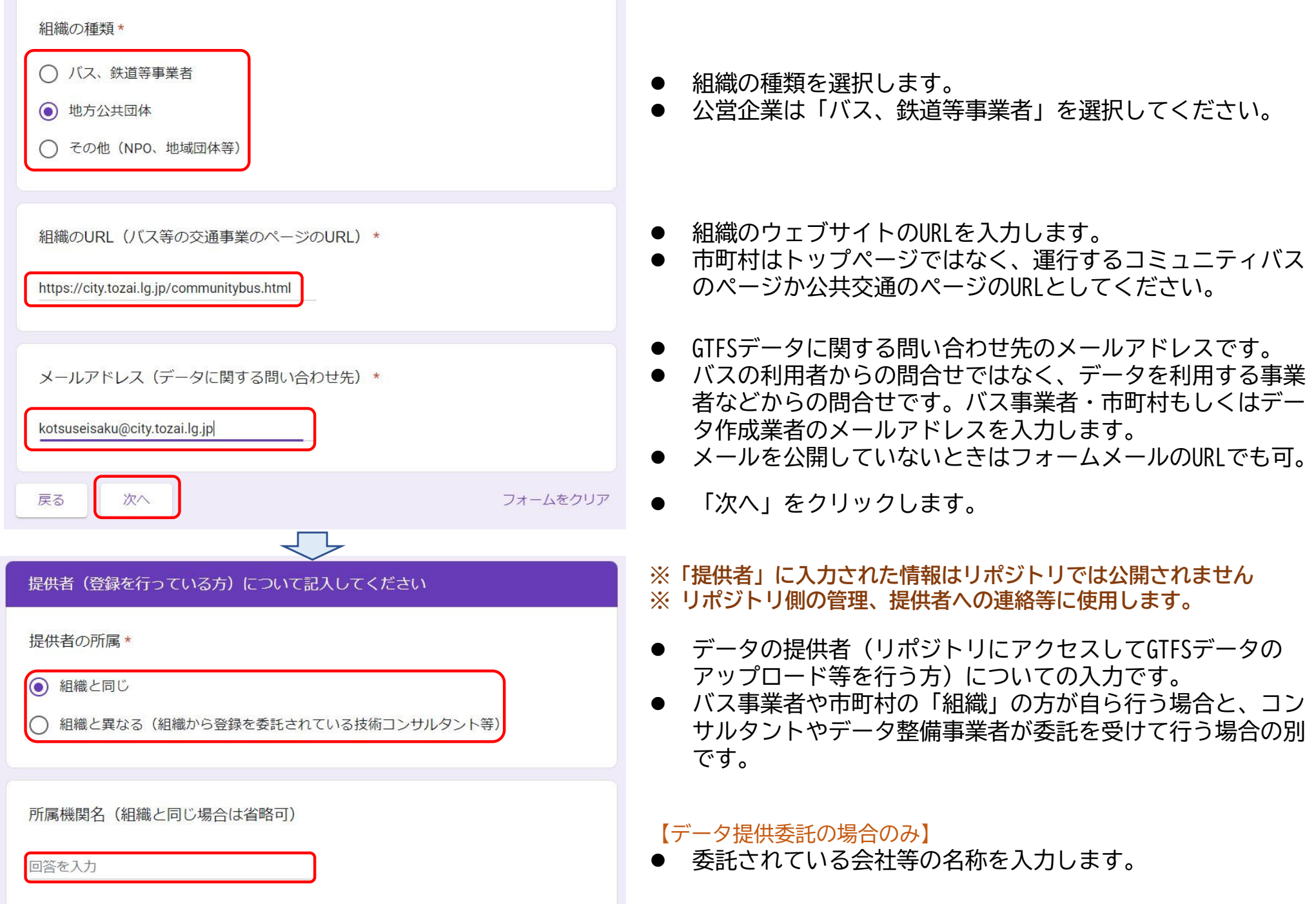

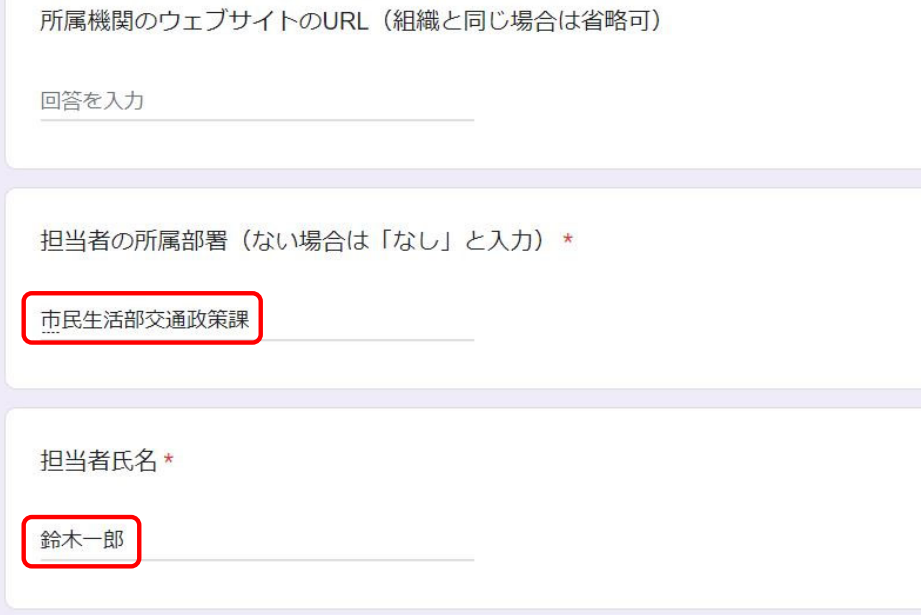

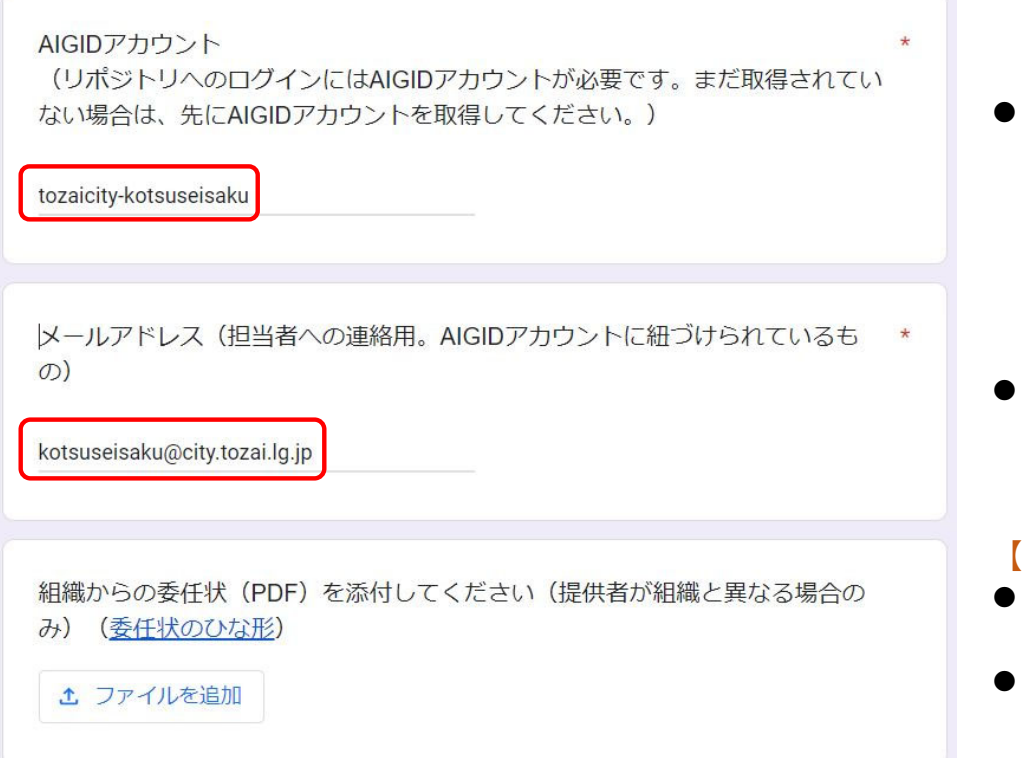

### 【データ提供委託の場合のみ】

- 委託されている会社等のウェブサイトのURLを入力します。 **※ 委託されている会社等の確認に使用します。**
- 担当者の所属部署を入力します。

● 担当者の氏名を入力します。

作成しておいたAIGIDアカウントを入力します。

 AIGIDアカウント作成時に登録したメールアドレスです。 **※ リポジトリからの連絡に使用します。**

#### 【データ提供委託の場合のみ】

- 依頼元のバス事業者・市町村等からの委任状をアップロード してください
- 委任状に記載された委託元のメールアドレスに確認します
- **11※ GTFSデータの提供がバス事業者・市町村等からの正式な 委託によるものかを確認するためのものです。**

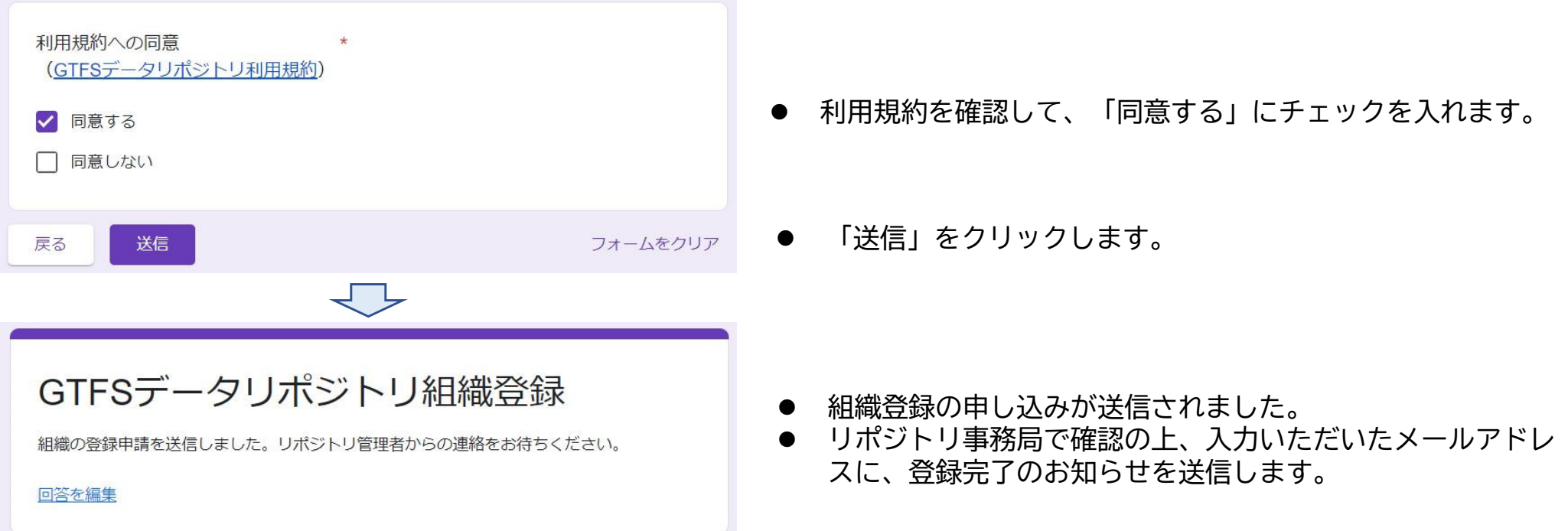

## ステップ3 「組織」にフィード作成する

- (1) リポジトリ事務局から、組織完了をお知らせするメールが届いたら、GTFSデータリポジトリのウェブ サイトを開いて、AIGIDアカウントでログインします。 **※https://gtfs-data.jp/ または 「GTFSデータリポジトリ」で検索**
- (2) 作成した組織名が表示されるので、クリックします。

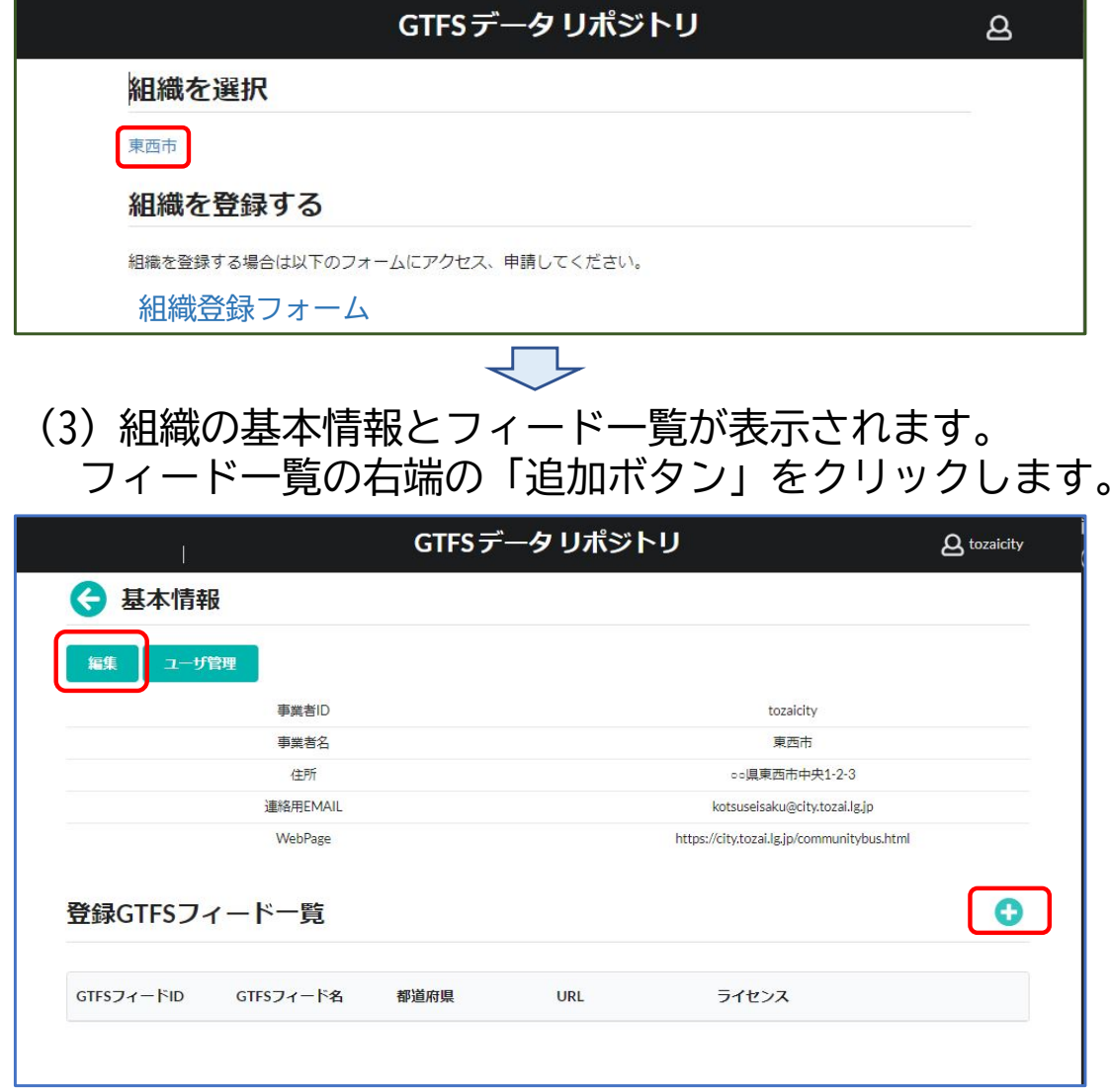

● 1つのAIGIDアカウントで複数の組織のデータを管 理しているときは、「組織を選択」の下に組織が 列挙されます。

- 組織の基本情報は組織登録時に入力した情報です。
- **事業者IDはリポジトリ事務局が作成します。**
- 事業者ID以外は「編集ボタン」をクリックすると 変更できます。
- $\bullet$ 「フィード」はGTFSデータを作成する単位です。
- $\bullet$  市町村内に複数のコミュニティバスがあり別々に GTFSデータを作成したとき、バス事業者が一般路線 バスと高速バスに分けてGTFSデータを作成している 場合は、それぞれのフィードを作成します。

#### GTFS 新規追加

#### GTFSフィード情報

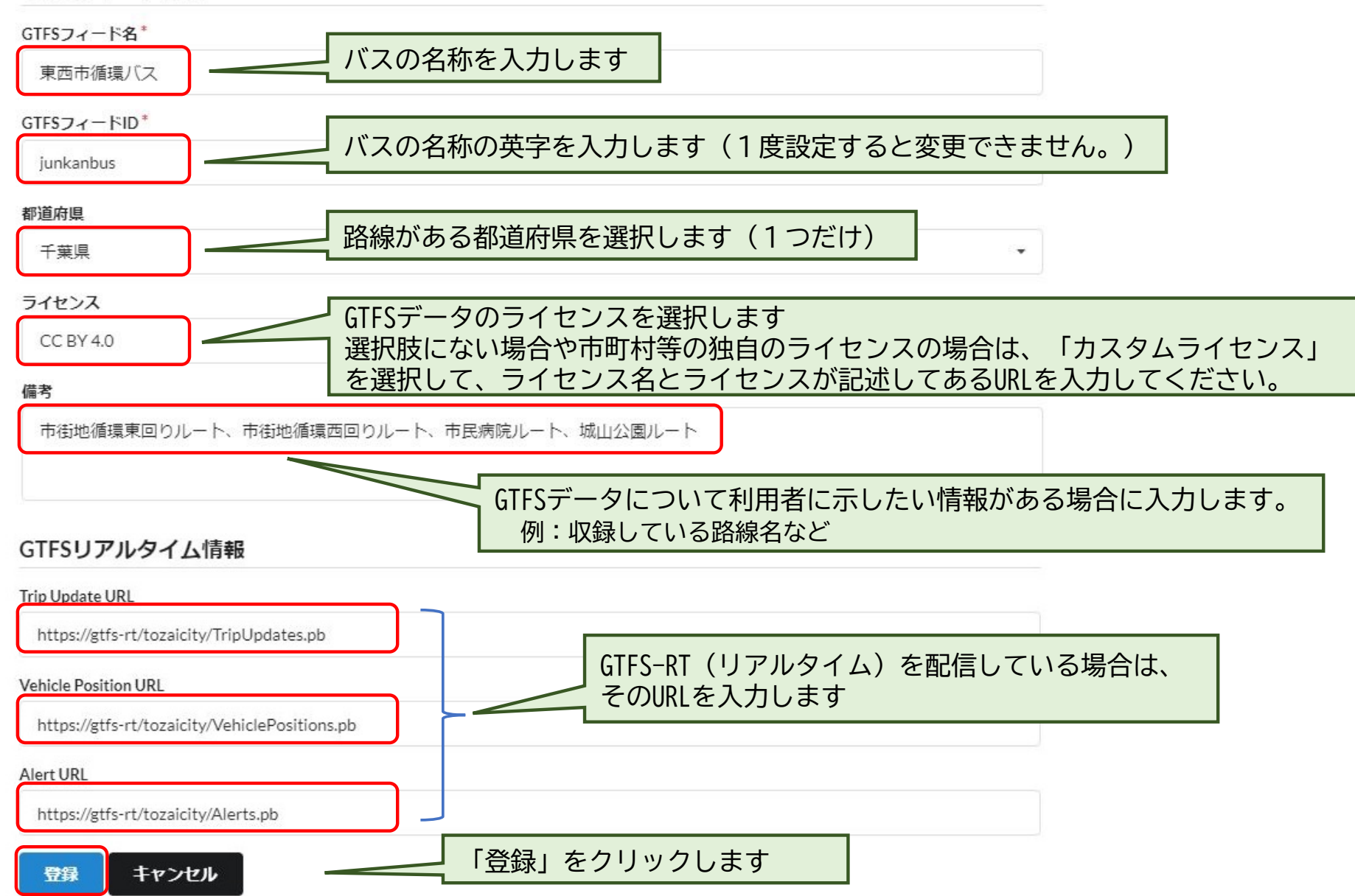

## ステップ4 フィード内にGTFSデータをアップロードする

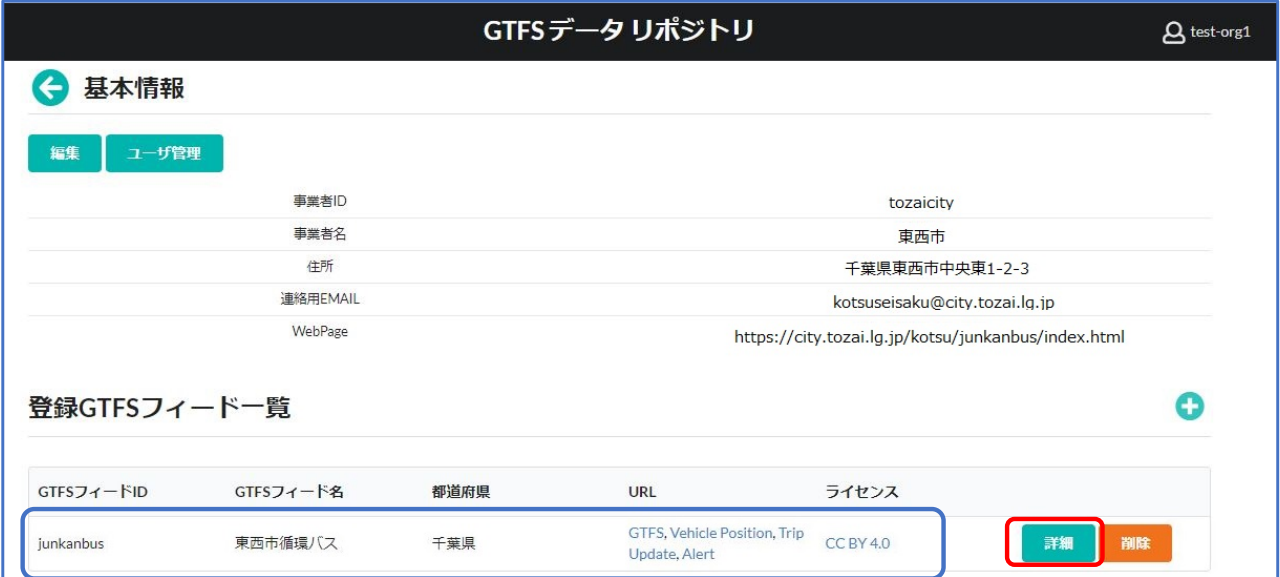

## (1) フィード一覧に登録したフィードが 表示されます。「詳細ボタン」をク リックします。

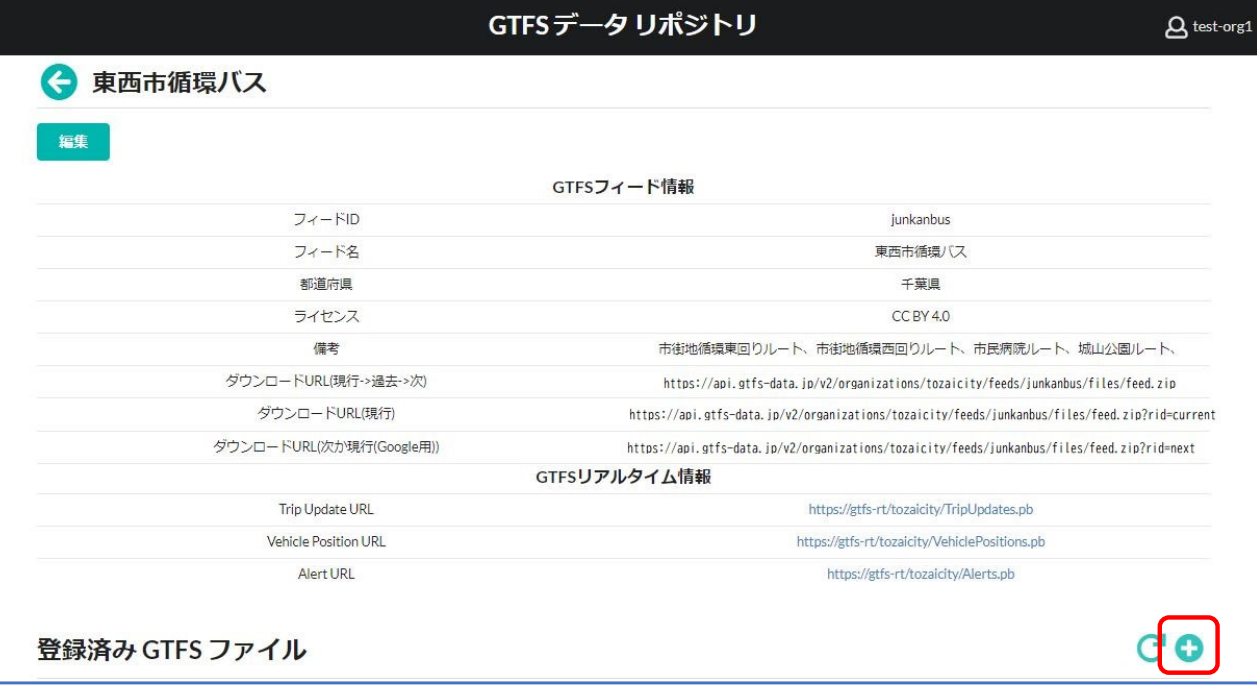

(2) フィードの情報が表示されます。 GTFSフィードID以外は「編集ボタン」 をクリックすると変更できます。 **※ダウンロードURLは固定で変更できません**

(3) 登録済みGTFSファイルの右端の 「追加ボタン」 ← をクリックします。

**※データの新規登録の場合も、ダイヤ改正 等による更新データの登録の場合もこの 「追加ボタン」をクリックします。**

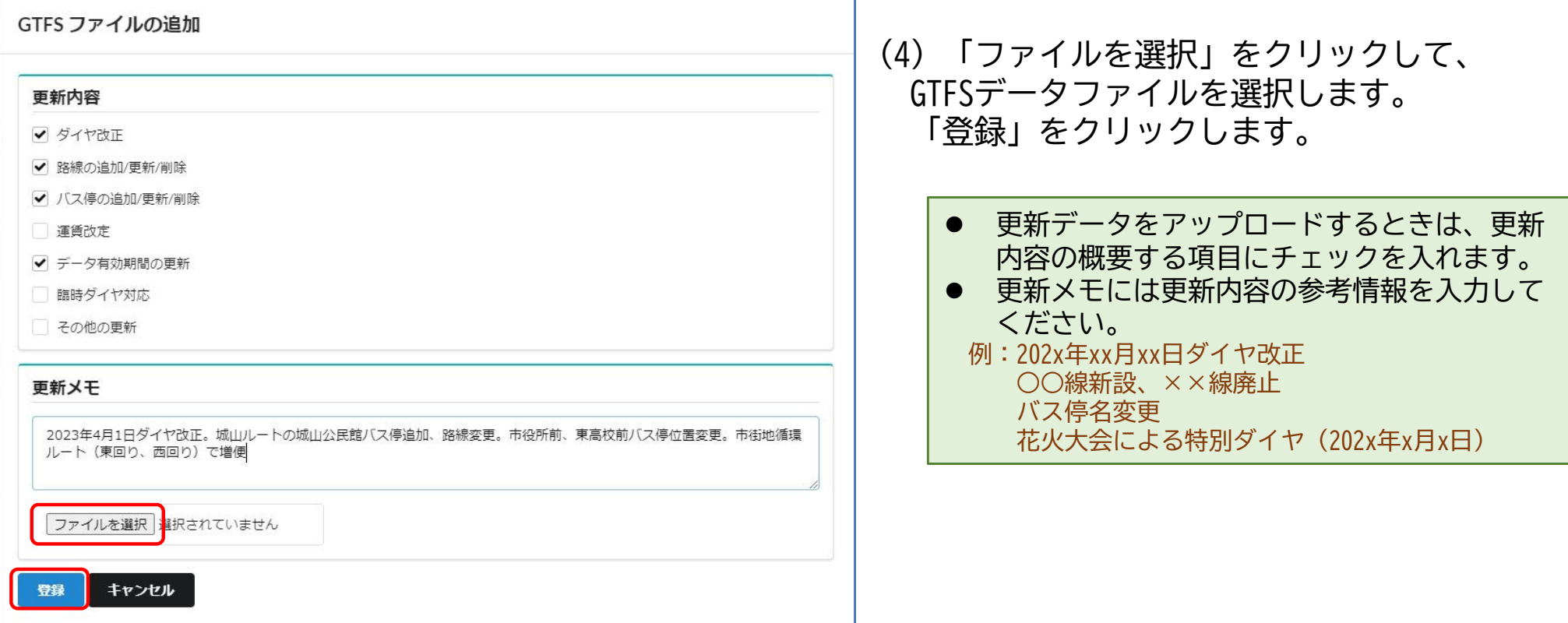

(5) 「登録」をクリックすると、前の画面に戻って「検証中」と表示されます。 リポジトリがデータ検証(GTFSの仕様に合っているかのチェック)を行っています。

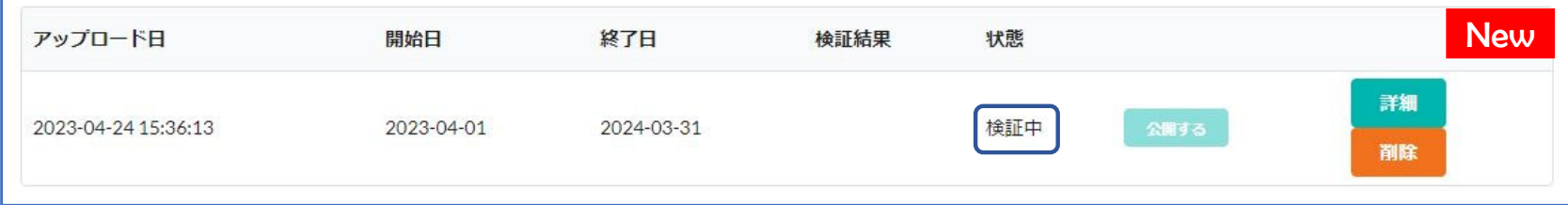

### (6) 検証が終わると結果(警告、エラーの数)が表示されます。 次に「詳細」をクリックして検証結果を確認してください。

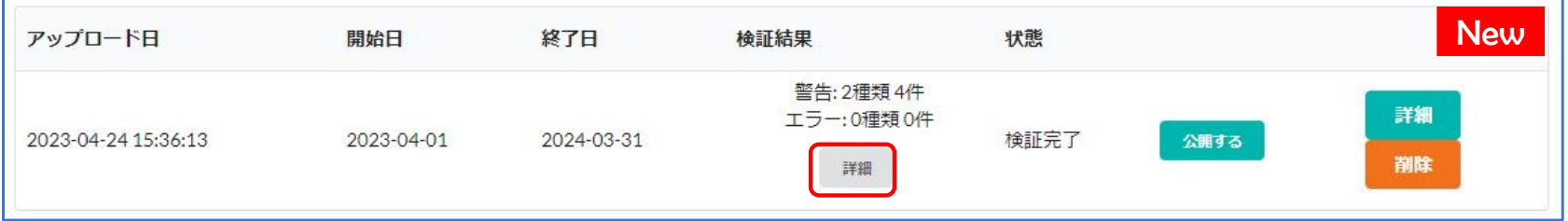

(7) 「詳細」をクリックすると「検証レポート」が表示されます。

・<del>at</del>ww」とフラフリッシと「快証レハード」か衣小されよす。<br>「+」をクリックするとエラー、警告対象があるファイル名、該当箇所などが表示されます。 New

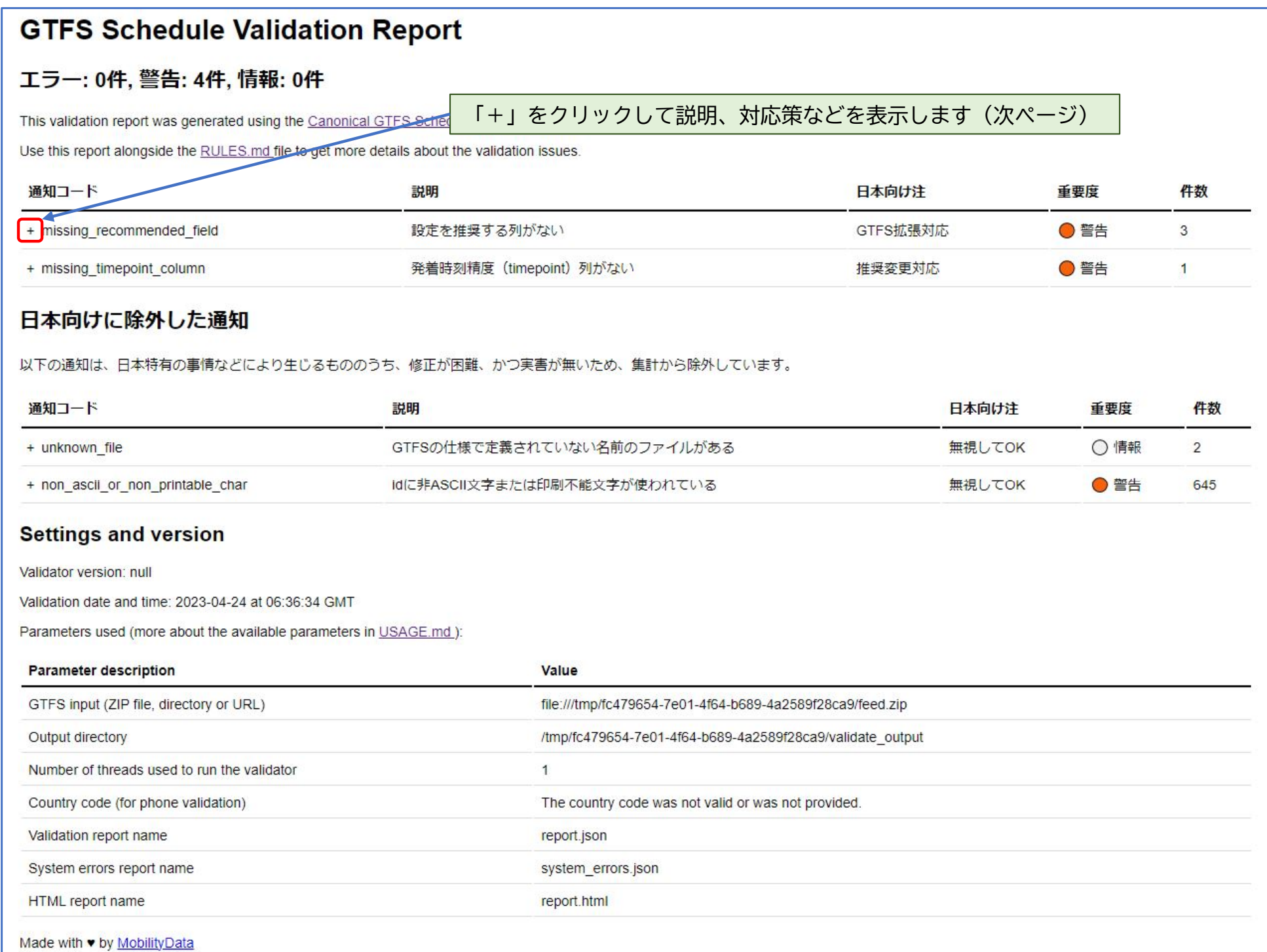

(8) エラー、警告の解説、推奨されている設定、必要な対応策が表示されます。 必ずしも対応が必要ではない警告などの場合もありますが、できるだけGTFSデータを修正してください。 GTFSデータが修正できたら、再度アップロードします(次ページ)。

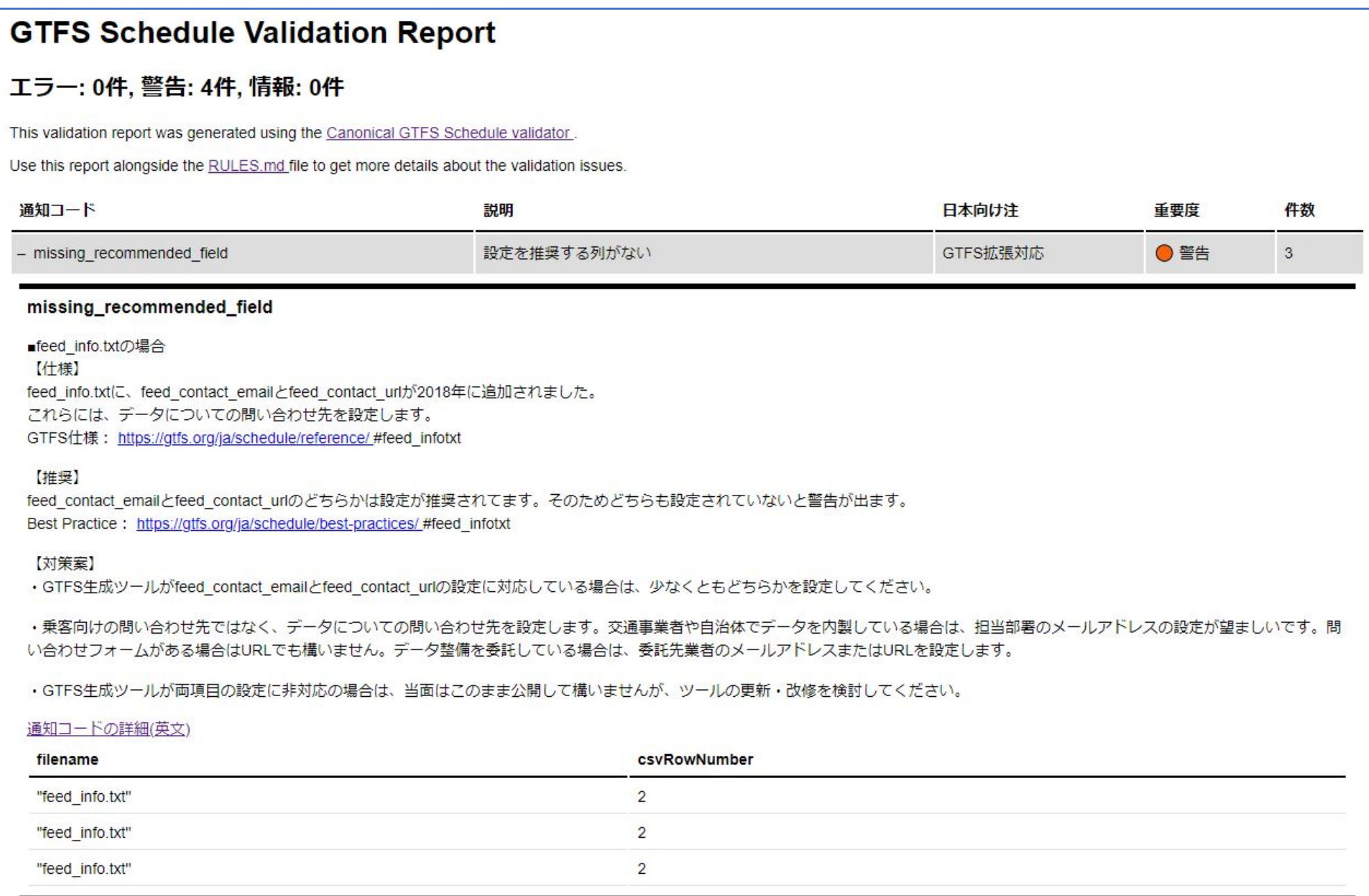

## 【データの再アップロード】(検証レポートのウィンドウは閉じます)

(9) 登録済GTFSファイルのリストの「詳細」をクリックします。

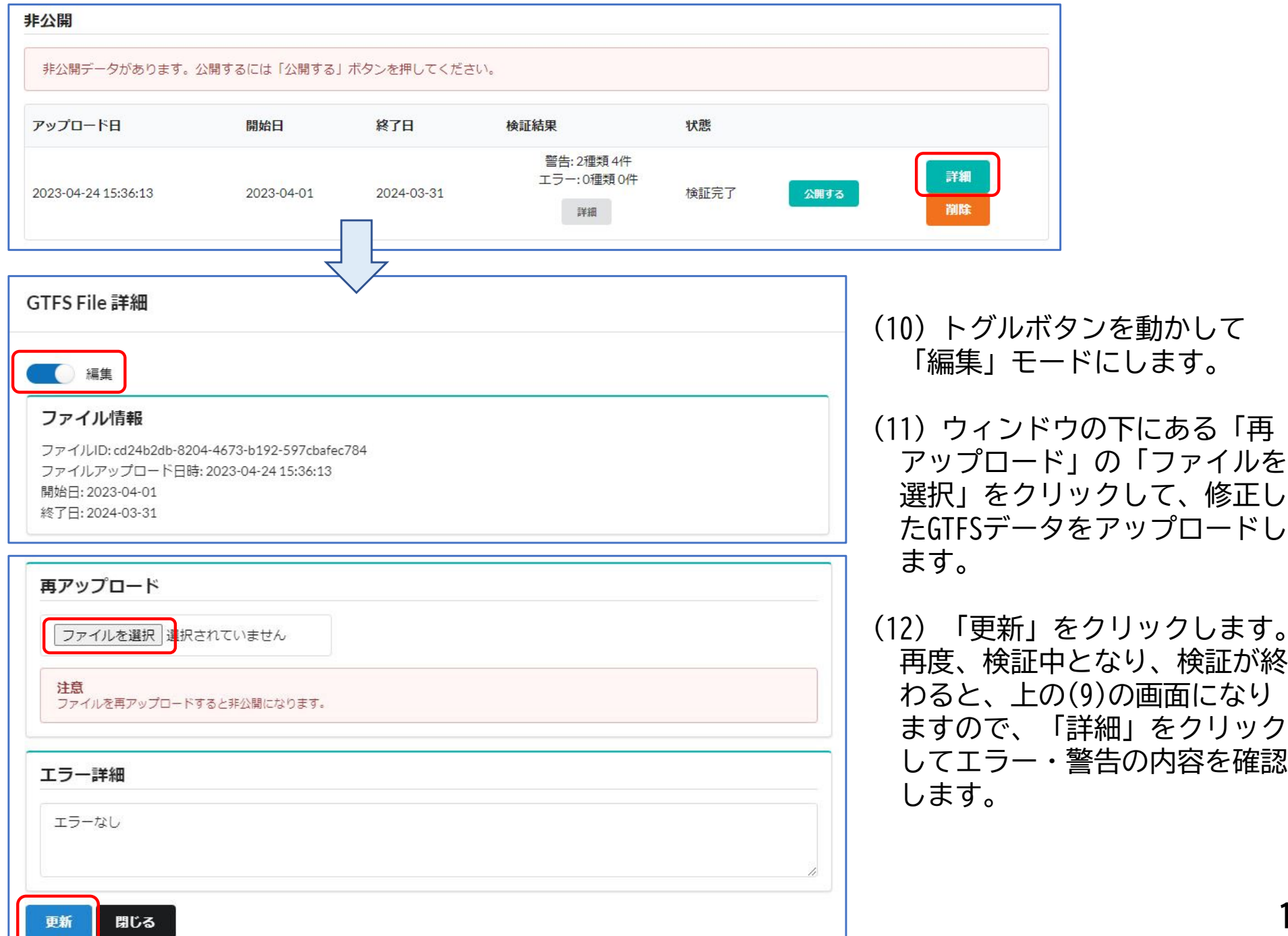

**19**

(13) まだ、データは公開されていません。必要なデータ修正などを行い、公開できる状態になりましたら、 「公開する」をクリックします。

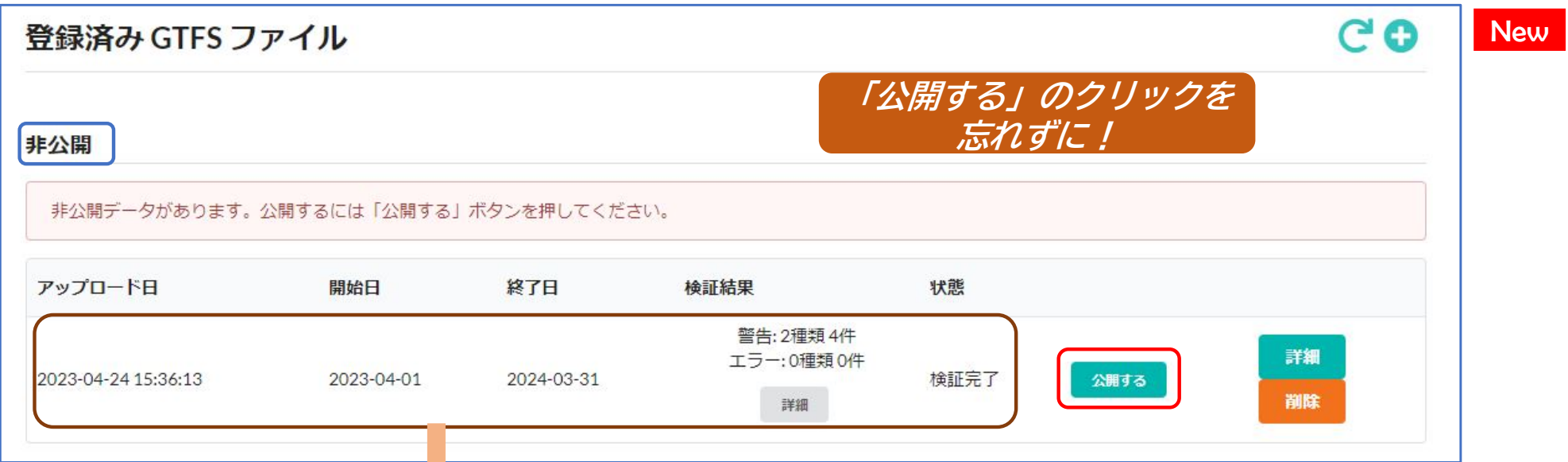

(14) データが「公開中」の欄に移動して、公開されました。 何等かの理由で公開を中止したいときは「非公開にする」をクリックします。

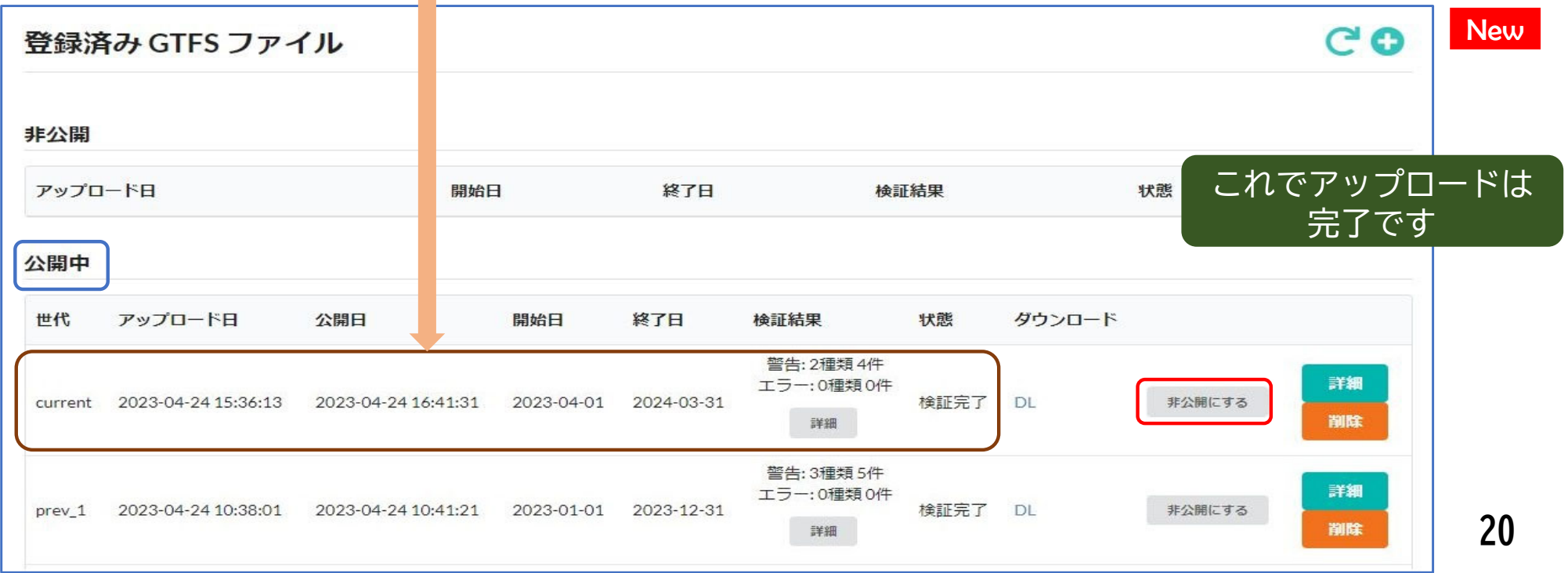

更新内容の修正、GTFSデータの差し替え方法

### (15) 更新内容の修正やGTFSデータを差し替えたいときはそのデータの「詳細」をクリックします。

※ダイヤ改正等で更新したGTFSデータをアップロードするときは追加ボタン ●● をクリックしてください。

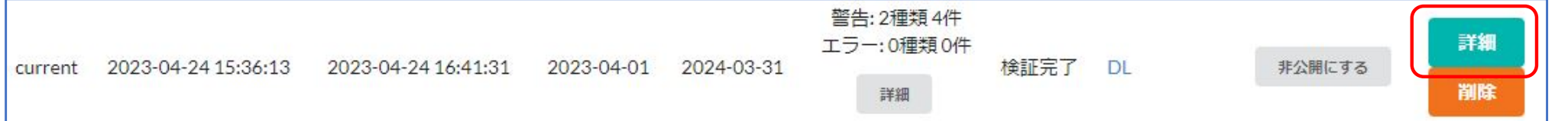

**New** 

(16) トグルボタンで「編集」モードに切り替えます。 更新内容や更新メモを修正します。ファイルを再アップロードするときは「ファイルを選択」をクリック します。最後に「更新」をクリックします。

**※再アップロードすると再度データ検証されますので非公開の状態になります。改めて「公開する」のクリックが必要です。**

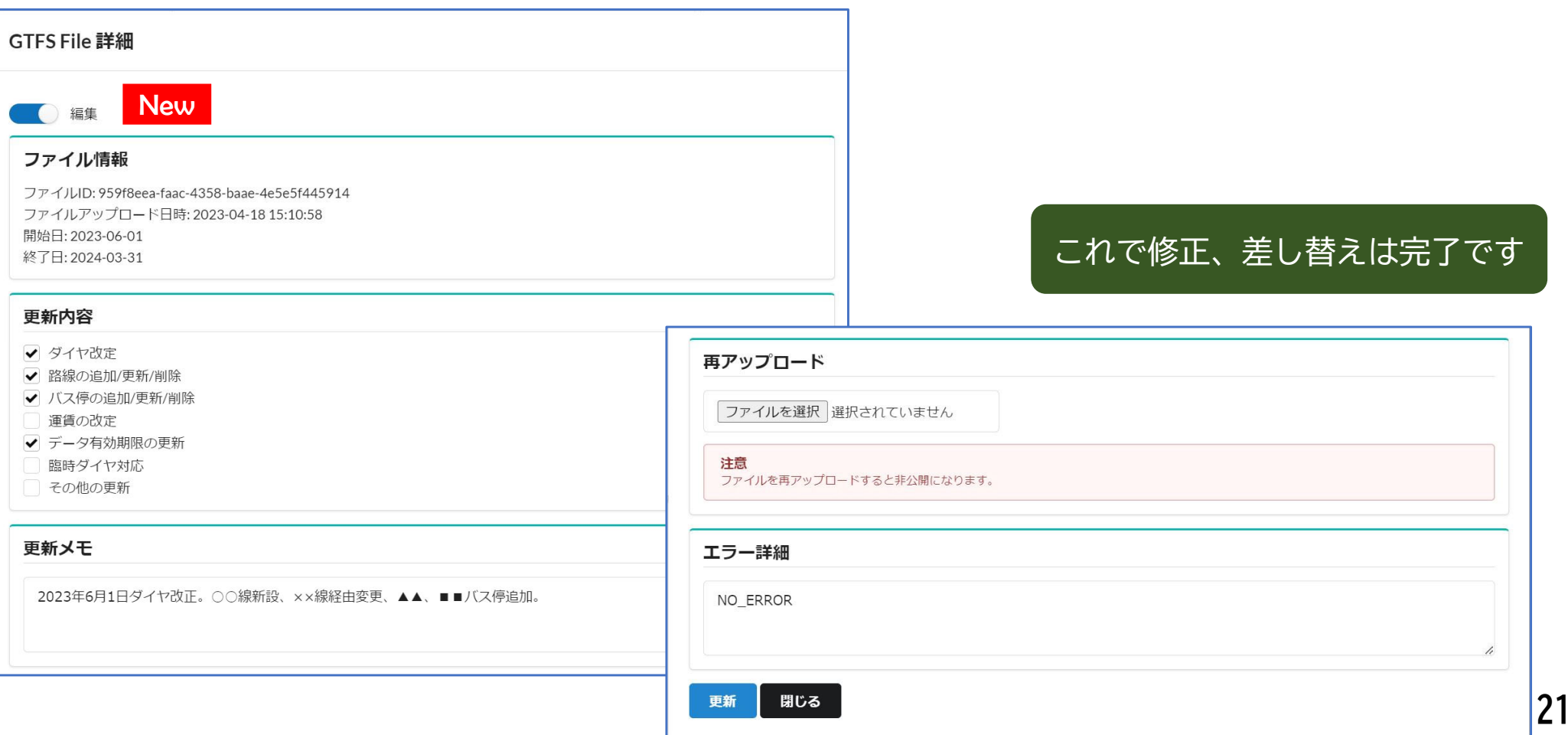

### (参考1) 複数のデータをアップロードしたときの表示

● アップロードしたデータが蓄積していくと下画 「世代」はデータの時系列を示す記号です。 面のように表示されます。将来、過去のデータ next:**将来データ**。開始日が今日より後のデータ。開始日が今日に近い順に も利用できるようになります。 1,2,3・・・の番号が付く current:**現行データ**。有効期間に今日を含むデータ。複数ある場合は最後に 「ダウンロード」の「DL」をクリックすると、 アップロードしたデータ。各ファイルをダウンロードできます。 prev:**過去データ**。next、current以外のデータ。 ● 検証ツール導入前にアップロードしたファイル 有効期間に今日を含むデータでも最新のデータ以外は過去データと には検証結果は表示されません。 なる。アップロード日が新しい順に1,2,3・・・の番号が付く。  $C$  o 登録済み GTFS ファイル New 非公開 アップロード日 終了日 状態 開始日 検証結果 公開中 世代 アップロード日 終了日 検証結果 状態 ダウンロード 公開日 開始日 警告: 1種類 1件 詳細 エラー:0種類0件 next 1 2023-04-24 10:53:41 2023-04-24 10:55:00 2023-04-29 2024-04-26 検証完了 DL 非公開にする 削除 詳細 警告: 2種類 4件 エラー:0種類0件 詳細 current 2023-04-24 15:36:13 2023-04-24 16:41:31 2023-04-01 2024-03-31 検証完了 DL 非公開にする 削除 詳細 警告: 3種類 5件 詳細 エラー:0種類0件 prev 1 2023-04-24 10:38:01 2023-04-24 10:41:21 2023-01-01 2023-12-31 検証完了 DL 非公開にする 削除 詳細 警告: 3種類 5件 詳細 エラー:0種類0件 prev 2 2023-04-24 10:35:22 2023-04-24 10:36:56 2022-04-01 2023-03-31 検証完了 DL 非公開にする 削除 詳細 **22**

(参考2)データ利用者が閲覧するページでのフィード情報とアップロードしたデータの情報の表示

| 千葉県:東西市循環バス              |                                                                                                |  |                       | <b>New</b>                                            |  |
|--------------------------|------------------------------------------------------------------------------------------------|--|-----------------------|-------------------------------------------------------|--|
| フィード情報                   |                                                                                                |  |                       | ● GTFSデータの利用者は、データの有効期間、更新情<br>報を見て、必要なデータをダウンロードします。 |  |
| フィードID                   | junkanbus                                                                                      |  |                       | ● また、固定URLをウェブサイトに書き込んでリンク<br>集を作成したり、自分のシステムに設定して自動的 |  |
| フィード名                    | 東西市循環バス                                                                                        |  |                       | にGTFSデータをダウンロードできます。                                  |  |
| 都道府県                     | 千葉県                                                                                            |  |                       | フィード作成時に備考欄に入力したもの                                    |  |
| ライセンス                    | <b>CCBY 4.0</b>                                                                                |  |                       |                                                       |  |
| 備考                       | 市街地循環東回りルート、市街地循環西回りルート、市民病院ルート、城山公園ルート、                                                       |  |                       | 何等かのGTFSデータをダウンロード<br>する固定URL                         |  |
| ダウンロードURL(現行->過去->次)     | https://api.gtfs-data.jp/v2/organizations/tozaicity/feeds/junkanbus/files/feed.zip             |  |                       |                                                       |  |
| ダウンロードURL(現行)            | https://api.gtfs-data.jp/v2/organizations/tozaicity/feeds/junkanbus/files/feed.zip?rid=current |  |                       | 現行ダイヤのデータをダウンロード                                      |  |
| ダウンロードURL(次か現行(Google用)) | https://api.qtfs-data.jp/v2/organizations/tozaicity/feeds/junkanbus/files/feed.zip?rid=next    |  |                       | する固定URL                                               |  |
| GTFSリアルタイム情報             |                                                                                                |  |                       |                                                       |  |
| TripUpdate URL           | https://gtfs-rt/tozaicity/TripUpdates.pb                                                       |  |                       | Google乗換案内の自動アップロードに設定する固定URL                         |  |
| VehiclePosition URL      | https://gtfs-rt/tozaicity/VehiclePositions.pb                                                  |  |                       |                                                       |  |
| Alert URL                | https://gtfs-rt/tozaicity/Alerts.pb                                                            |  | GTFS-RT (リアルタイム) のURL |                                                       |  |
|                          |                                                                                                |  |                       |                                                       |  |
| 事業者情報                    |                                                                                                |  |                       |                                                       |  |
| 事業者名<br>東西市              |                                                                                                |  | 事業者・市町村等(組織)に関する情報    |                                                       |  |

tozaicity

https://city.tozai.lg.jp/communitybus.html

busdata[at]city.tozai.lg.jp

事業者ID

Webページ

Email

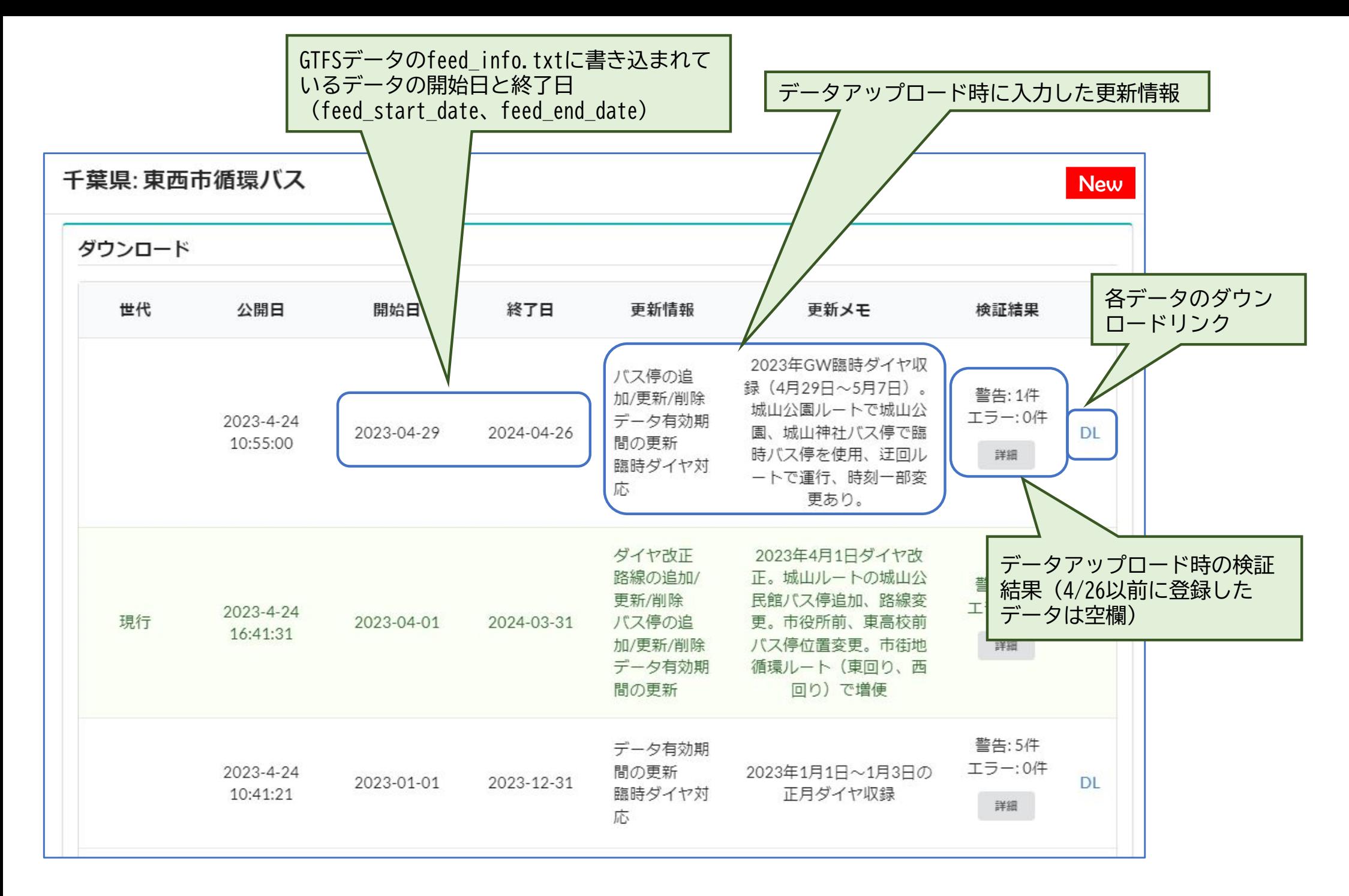